# **Quick Start Guide**

## **Saving a Favorite/Bookmark on Your Mobile Device**

The process of saving a bookmark in a phone browser can vary slightly depending on the browser you are using. However, the general steps are similar across most browsers. Here's how you can save a bookmark on a phone browser:

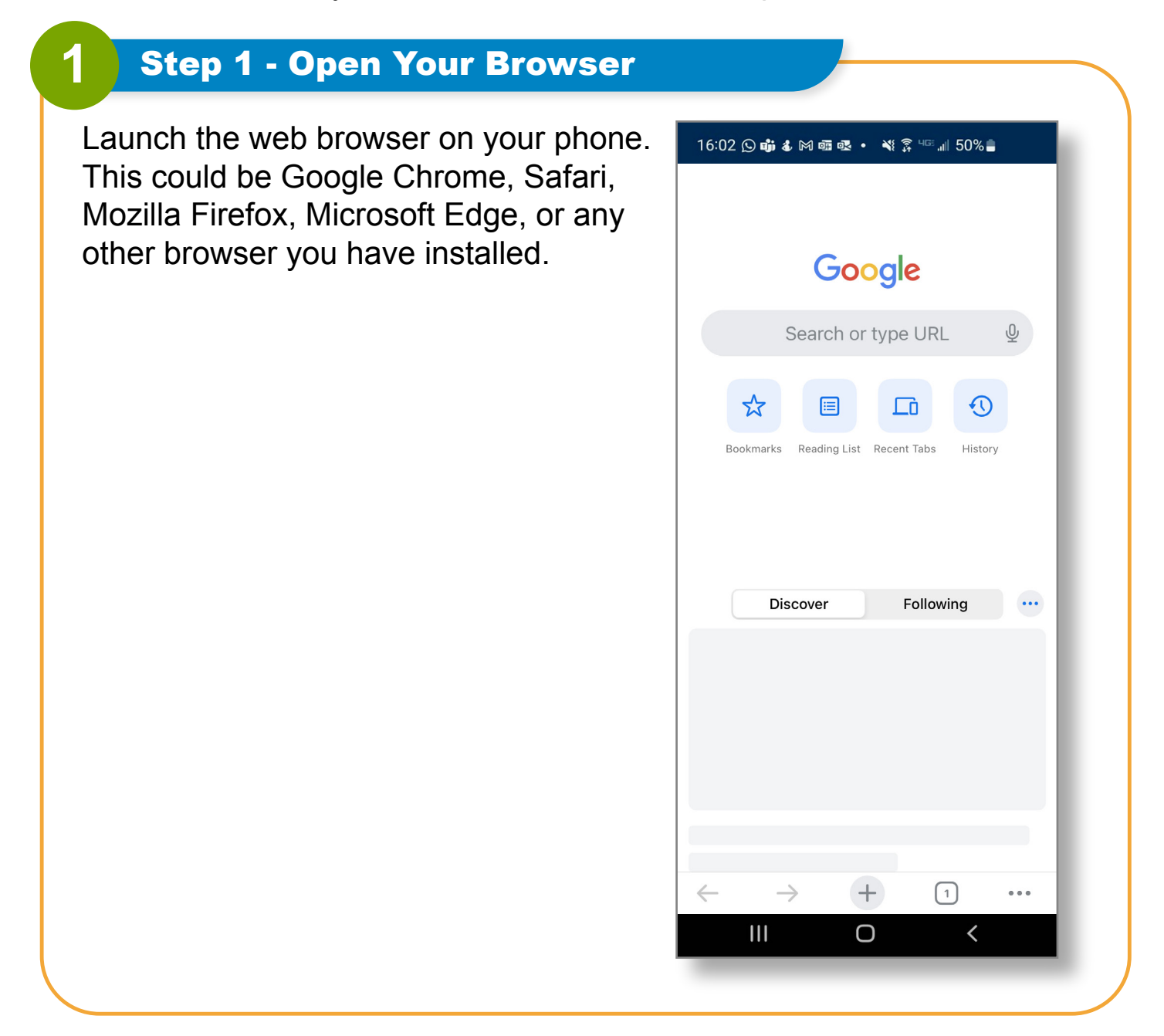

# **2** Step 2 - Navigate to the EVV Portal Website

Use the address bar to enter the URL of the website you want to bookmark, in this case:

<https://ucp.hhaexchange.com/login>

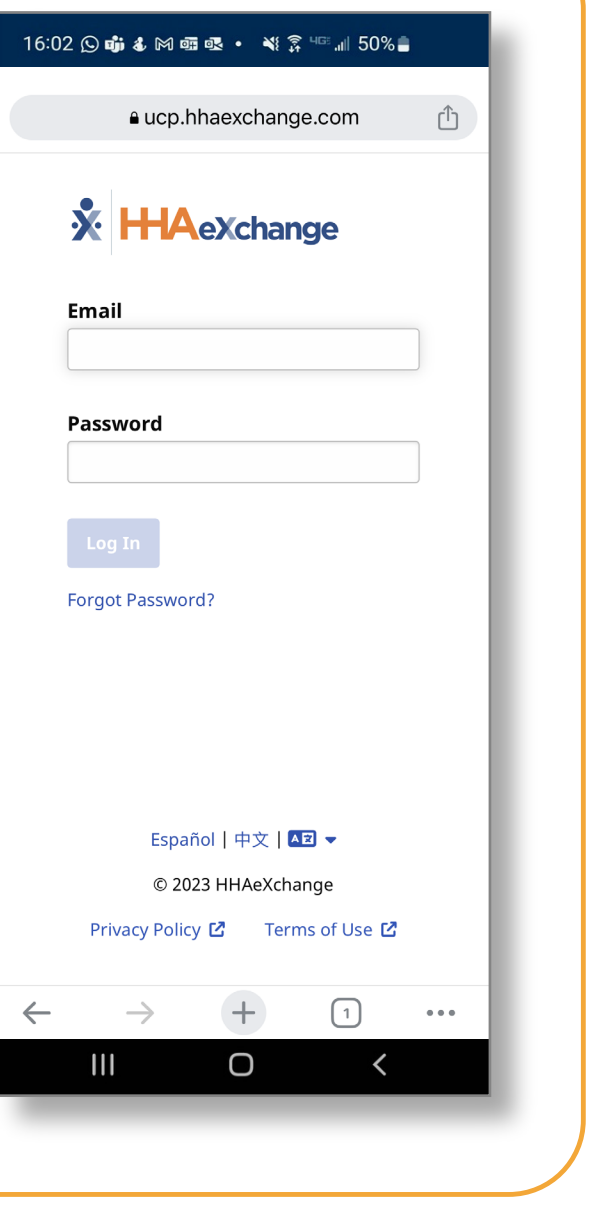

### **3** Step 3 - Access the Bookmarking Options

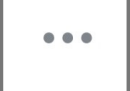

**Google Chrome (Android):** 

Tap the three dots (menu icon) in the top-right corner to open the menu. Then, select "Star" or "Bookmark" icon to save the current page as a bookmark.

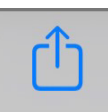

**Safari (iOS):** Tap the "Share" icon (usually a square with an upward arrow) at the bottom of the screen. Then, select "Add Bookmark" from the options.

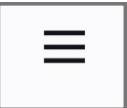

**Mozilla Firefox (Android/iOS):** Tap the three dots (menu icon)

in the top-right corner, then select "Page options." From there, you can choose "Bookmark" to save the page.

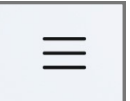

#### **Microsoft Edge (Android/iOS):**

Tap the three dots (menu icon) in the bottom-right corner. Choose "Favorites" to add the current page to your favorites.

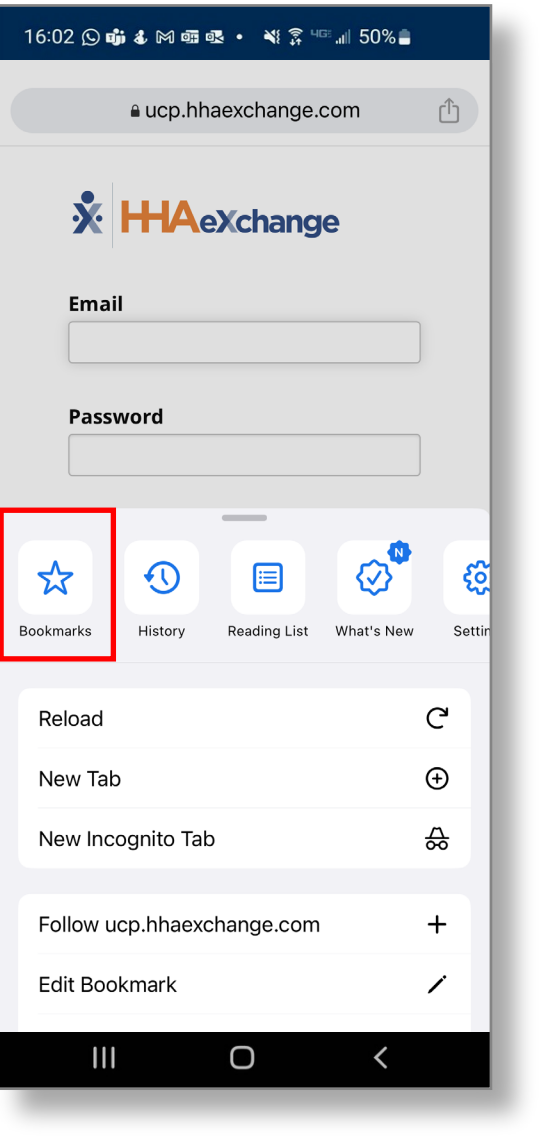

## **4** Step 4 - Customize the Bookmark

A dialog box or page will appear where you can edit the name of the bookmark and choose a folder to save it in (if you have organized folders for bookmarks).

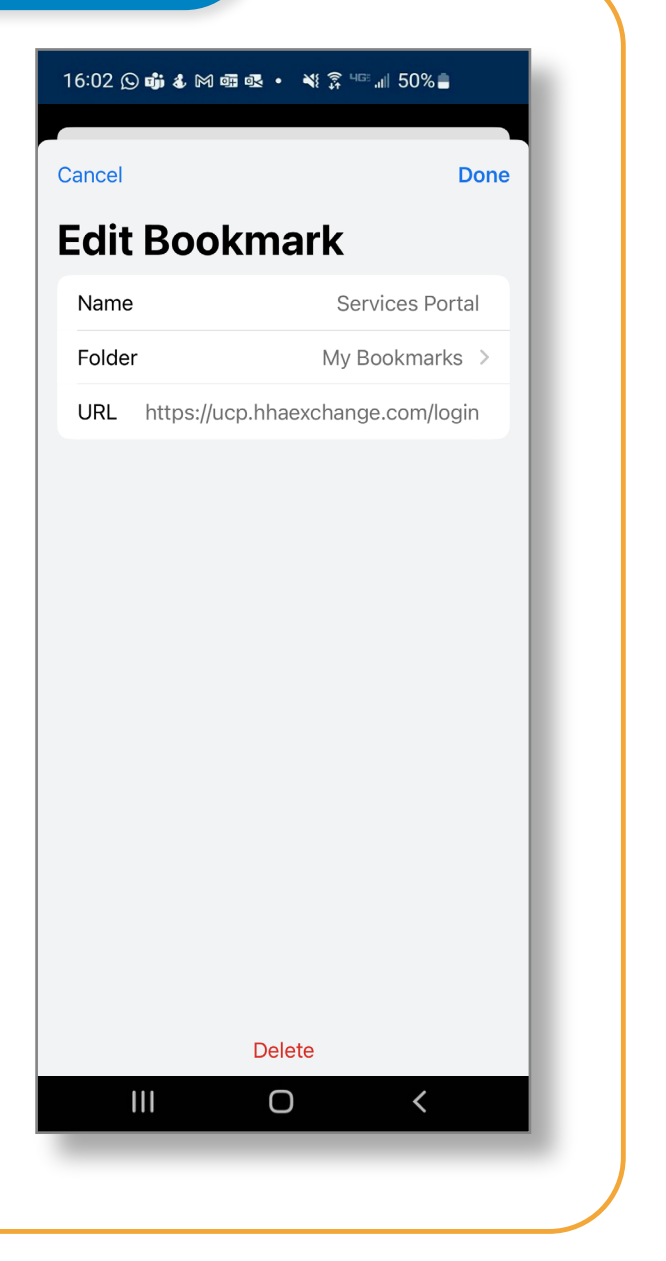

## **5** Step 5 - Save the Bookmark

After making any desired changes, tap "Save" or "Done" (depending on the browser) to save the bookmark. It will be added to your bookmarks or favorites list.

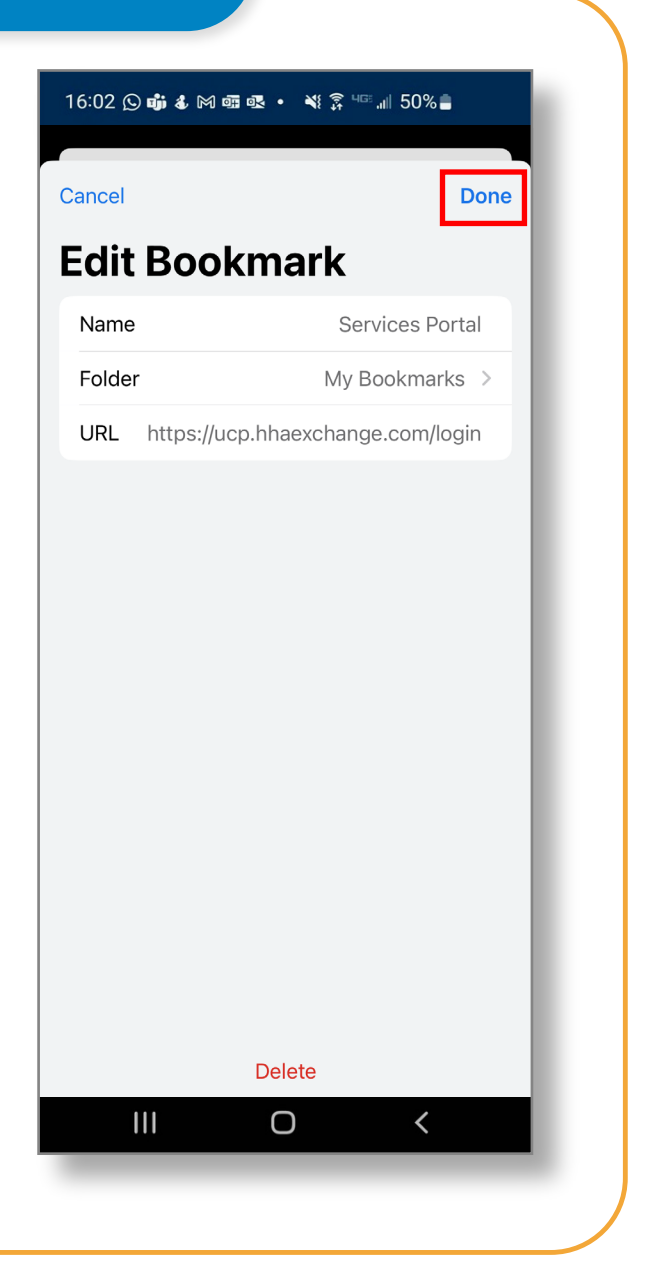

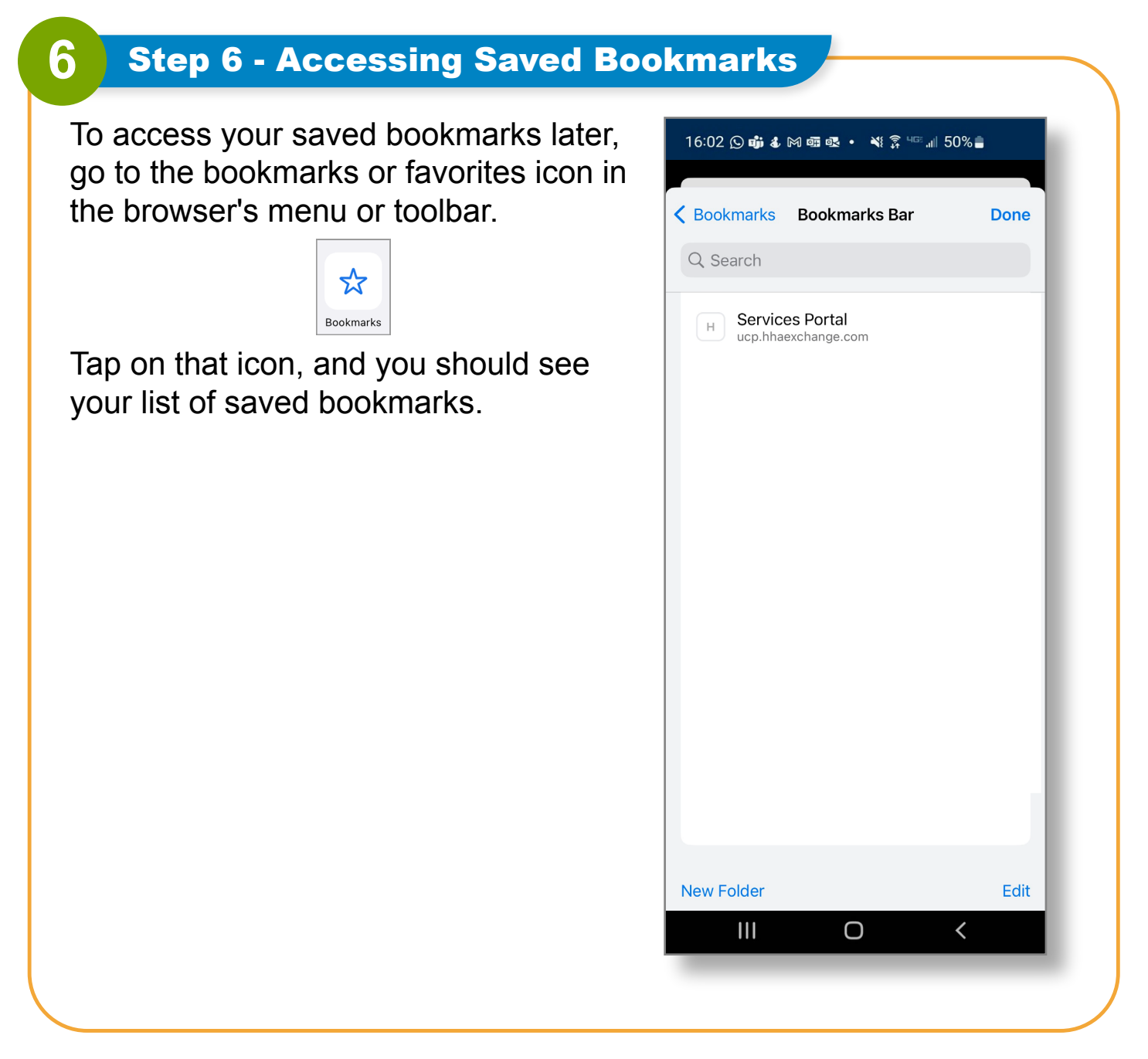

Please note that the icons and options might slightly vary based on the browser version and updates. These steps are based on general guidelines; if you're using a different browser, the process could have some variations, but it will likely involve similar steps.

#### **You can now save a bookmark or favorite the EVV Portal.**